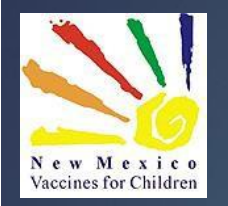

# Data Logger/NMSIIS Interface How-to Guide

#### **CLINIC TOOLS MODULE – ASSETS**

NEW MEXICO IMMUNIZATION PROGRAM

February 2022

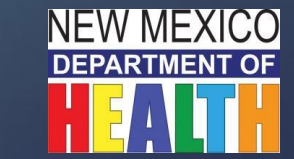

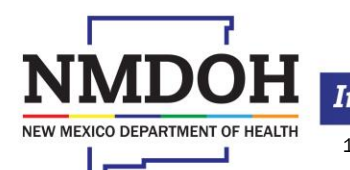

Investing for tomorrow, delivering today.

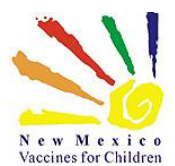

# **Researchidens** Temperature reporting in the NMSIIS Clinic Tools Module

- This training will take you through these steps:
	- 1. Add, activate, and manage your location's Assets
		- ▶ Vaccine storage units (refrigerators and freezers)
		- Digital data loggers (thermometers)
	- 2. Upload temperature readings into NMSIIS
	- 3. Review data and history
	- 4. Manage and report failures

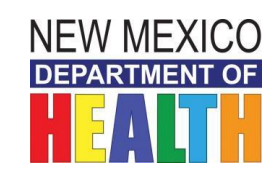

Investing for tomorrow, delivering today.

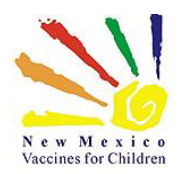

## IMPORTANT ITEMS!!!

- Users with **Admin**, **Admin HL7**, **Inventory**, **Inventory HL7** and **Inventory** (**School**) access will be able to use this Module.
- Users are responsible for managing Assets Adding **Fridge, Freezer, and Data Loggers** ("Thermometers") in NMSIIS
- Ensure that your Data Loggers are set to **Fahrenheit** in NMSIIS!

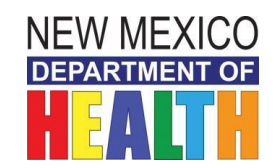

3

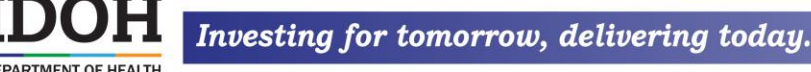

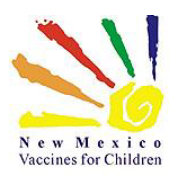

## Adding Assets

4

The *Manage Assets* menu displays a summary of all active/inactive assets associated with the default provider/clinic.

NOTE: If you do not see the *Clinic Tools*  option on the NMSIIS menu, please call the Help Desk so your access can be updated. The Help Desk can be reached at:

#### **1-833-882-6454**

The summary list displays the unit name, type (thermometer or storage unit), and current status.

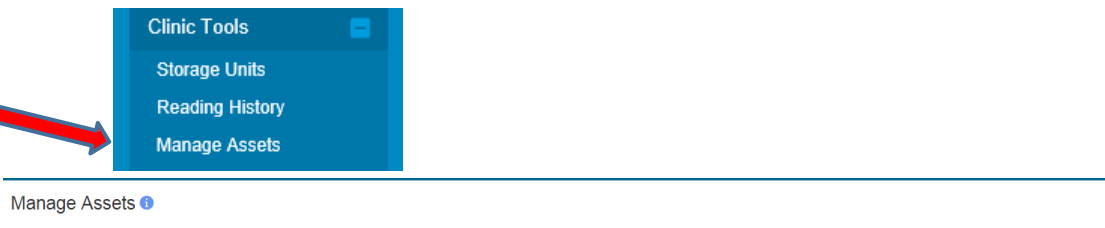

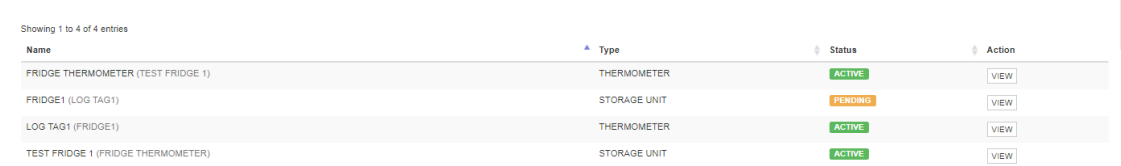

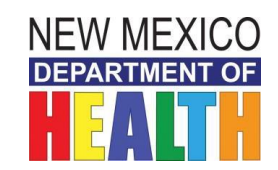

#### Investing for tomorrow, delivering today.

NEW MEXICO DEPARTMENT OF HEALTH

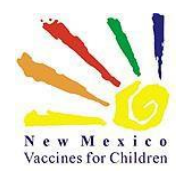

## Add a New Asset

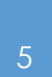

**Clinic Tools Storage Units Reading History Manage Assets** 

### Expand Clinic Tools

• Click *Manage Assets*

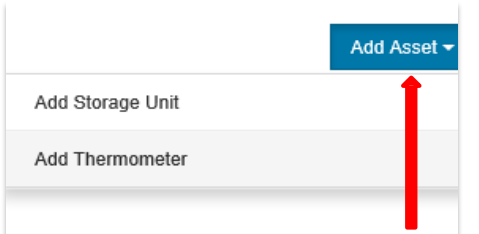

To add a new asset (storage unit/thermometer) click the *Add Asset* button and select the asset type.

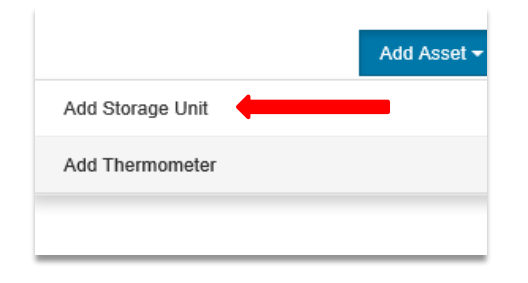

### On the Drop Down

Click *Add Storage Unit or*

*Add Thermometer*

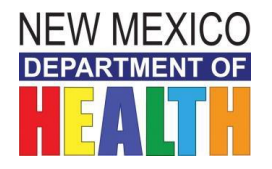

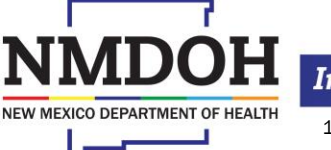

Investing for tomorrow, delivering today.

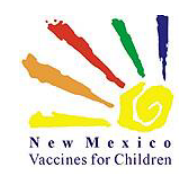

**NEW MEXICO DEPARTMENT OF** 

After following the steps on the previous page and selecting *Add Storage Unit,*  enter all the required information pertaining to the unit you are adding.

When finished, click the *Create* button to save all entered information.

*Please note that, when adding storage units, you will not be able to change their status to active. The VFC Program will do this for you.*

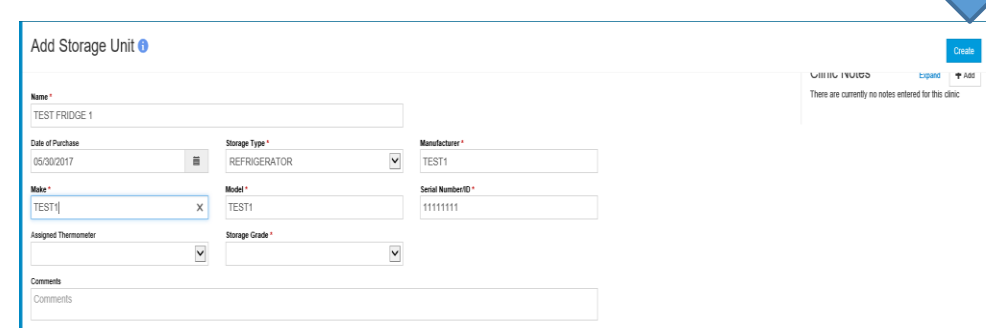

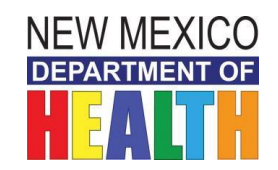

6

Investing for tomorrow, delivering today.

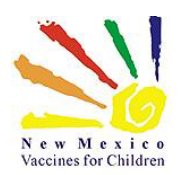

**NEW MEXICO DEPARTMENT OF** 

#### In the *View Storage Unit* screen

and you will see that the unit status is now "Pending".

The VFC Program will receive notification that you have added a storage unit and will then be able to activate it.

Please allow 48 hours for your unit to be activated; contact the Help Desk if your unit/s are not activated after 48 hours.

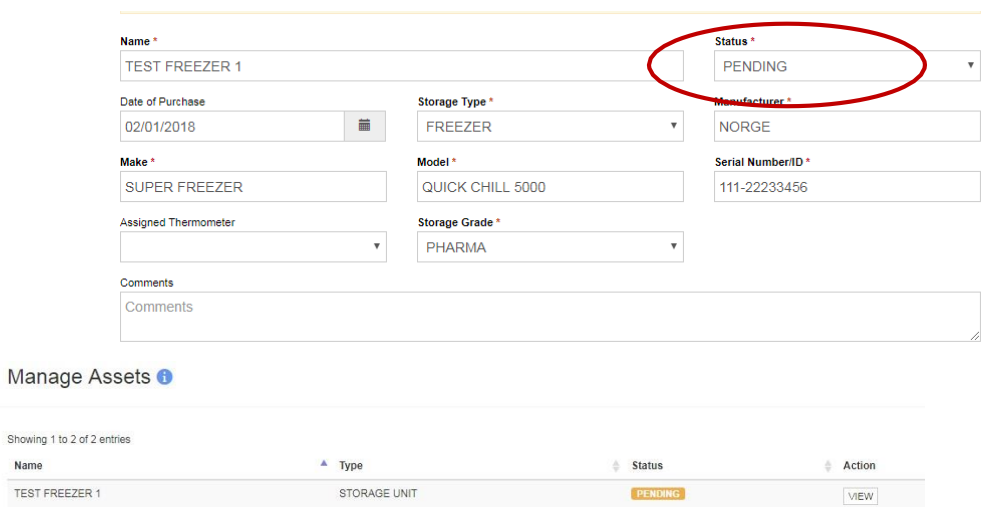

ACTIVE

VIEW

STORAGE UNIT

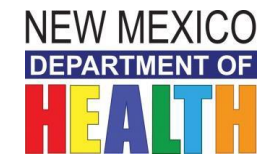

#### Investing for tomorrow, delivering today.

1190 S. St. Francis Drive • Santa Fe, NM 87505 • Phone: 505-827-2613 • Fax: 505-827-2530 • nmhealth.org

Name

TEST1

Showing 1 to 2 of 2 entries

7

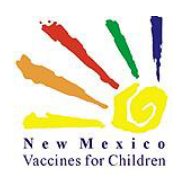

## Add a Thermometer

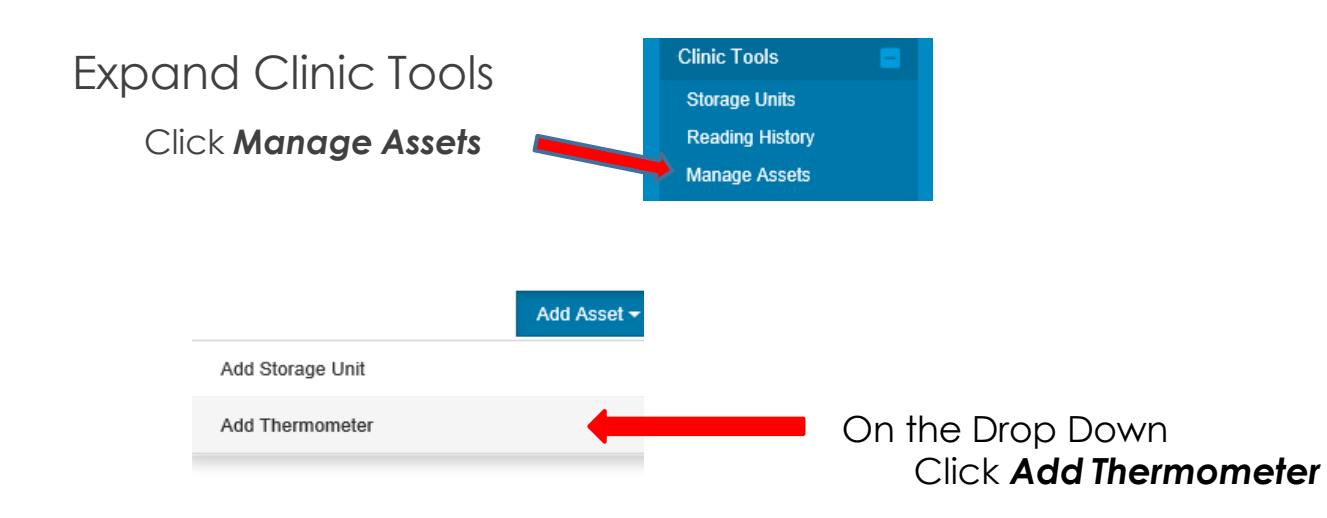

**Important: Each vaccine storage unit must have its own thermometer**

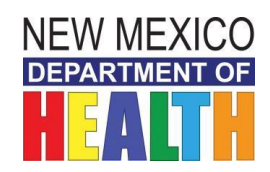

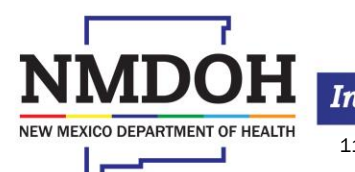

Investing for tomorrow, delivering today.

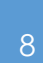

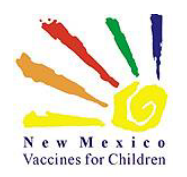

### Add a Thermometer *(cont.)*

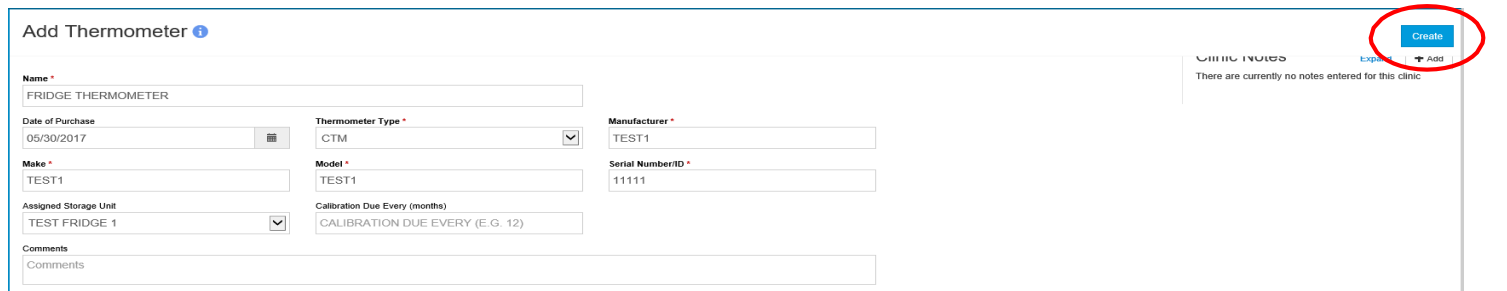

Enter the required information for the new thermometer (all fields with a red\*) *and* the:

- **Assigned Storage Unit** (only storage units that do not have a thermometer assigned will appear in this drop-down)
- **Calibration Date** (number of months until next calibration is due)
- Any additional information may be entered in the *Comments* field

When finished, click the *Create* button to save all entered information.

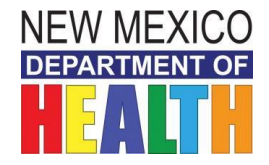

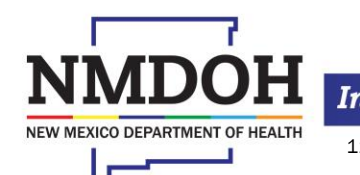

Investing for tomorrow, delivering today.

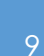

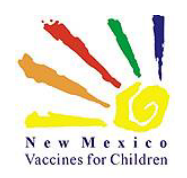

### Add a Thermometer *(cont.)*

You will then be prompted to *View*  **Thermometer** on an Edit screen.

After you have entered and **saved**  the thermometer information, click the *Cancel* button to return to the *Manage Assets* screen.

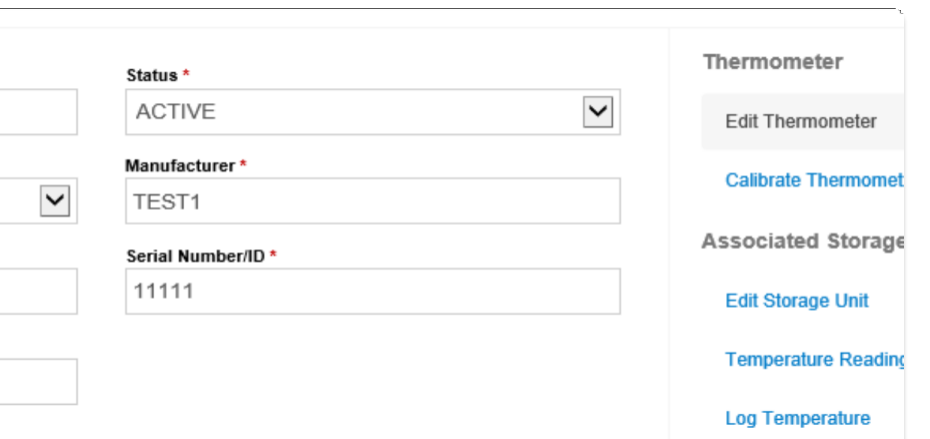

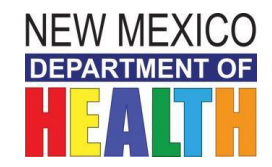

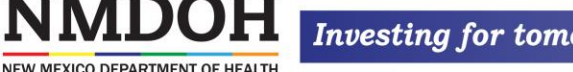

Investing for tomorrow, delivering today.

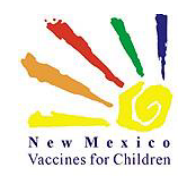

## Notes on Adding Assets

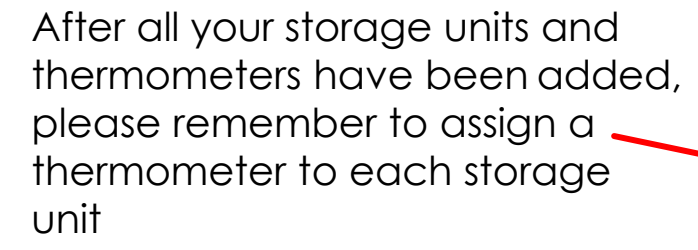

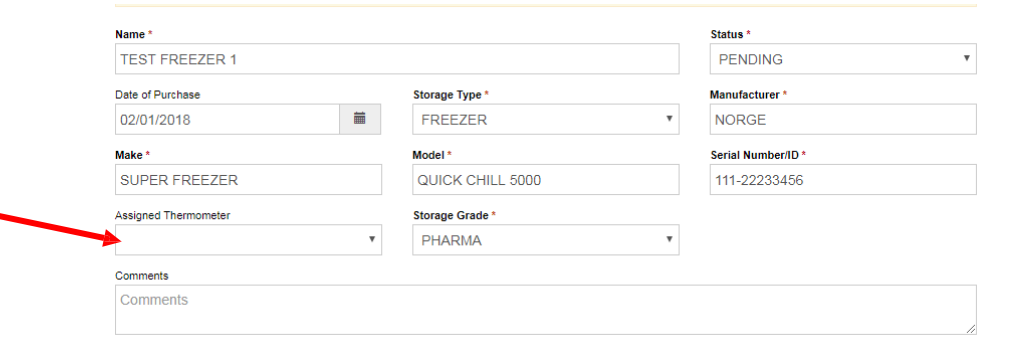

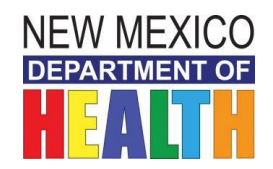

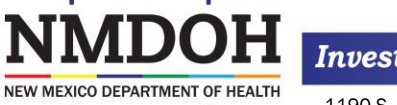

Investing for tomorrow, delivering today.

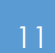

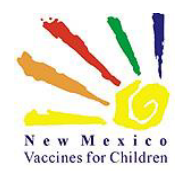

### View or update a Storage Unit

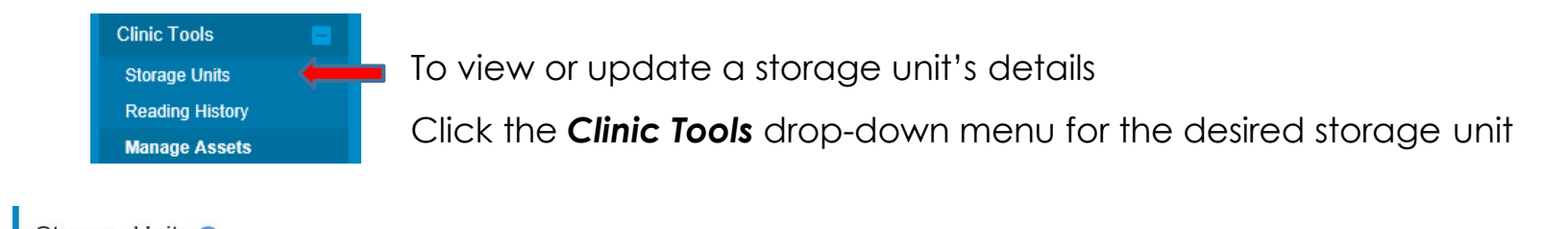

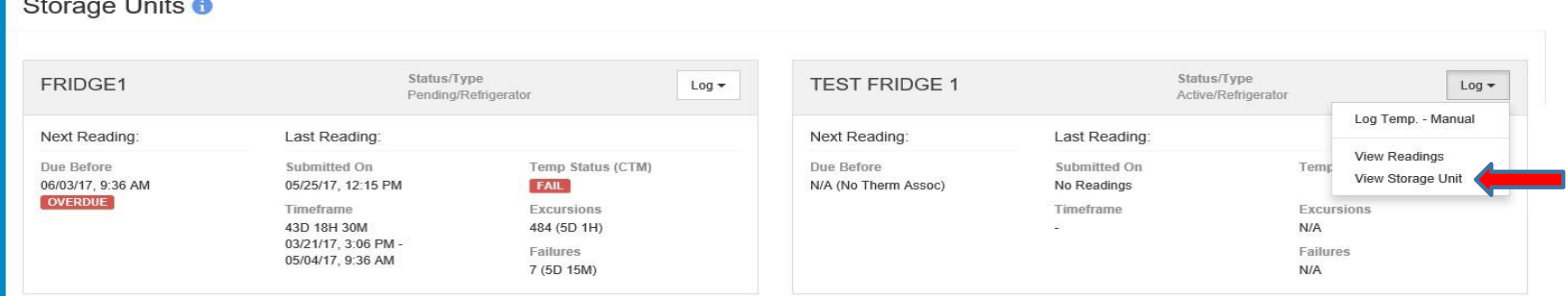

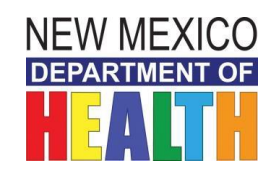

12

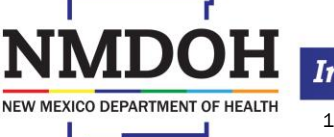

Investing for tomorrow, delivering today.

Process for Monthly Temperature Uploads In NMSIIS

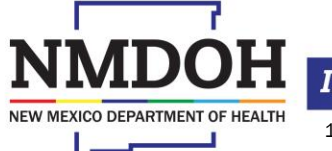

Investing for tomorrow, delivering today.

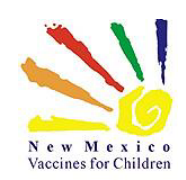

## How you should store files downloaded **from your Data Loggers**

- You should already have a file folder where you have been saving your data logger files in .pdf format; **you will continue to save your temperature data in this same file location\***
- When you save a temperature file use this **naming convention:**

**Fridge Name\_VFC Pin Number\_LogTag ID (Serial Number) \_Date Range** 

**(example: FrigA\_26A\_012345678\_May01\_May31)**

- **Attention:** All Data Logger files must be backed up on an external hard-drive, CD, cloud-based storage, etc. **ALL VFC DOCUMENTATION MUST BE SAVED FOR 3 YEARS.**
- **Important:** Any fridge or freezer excursions mandate an immediate upload of the temperature file into NMSIIS and must be reported to your Regional Coordinator and to VFC Program immediately. (We will go over this in more detail toward the end of this guide)

\*For more information on this topic see the *Data Logger FAQs*

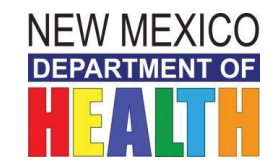

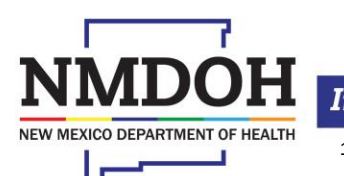

Investing for tomorrow, delivering today.

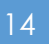

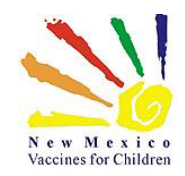

### Control Solutions VTMC Software Settings

*NOTE: NEW INSTRUCTIONS begin here. Please make sure your settings match those shown. You should only need to verify these settings once.*

**BEFORE** docking your data logger/s to download temperature data, verify the software settings:

*1. Open* the Control Solutions VTMC Software:

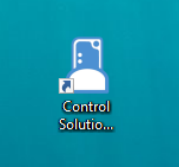

#### **2. Go** to Options:

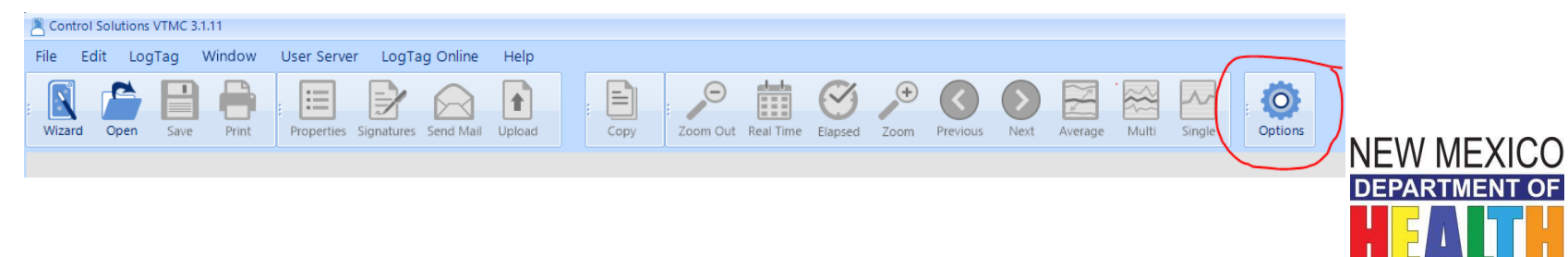

Investing for tomorrow, delivering today.

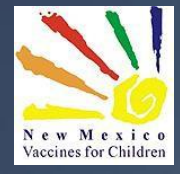

## GENERAL **SETTINGS**

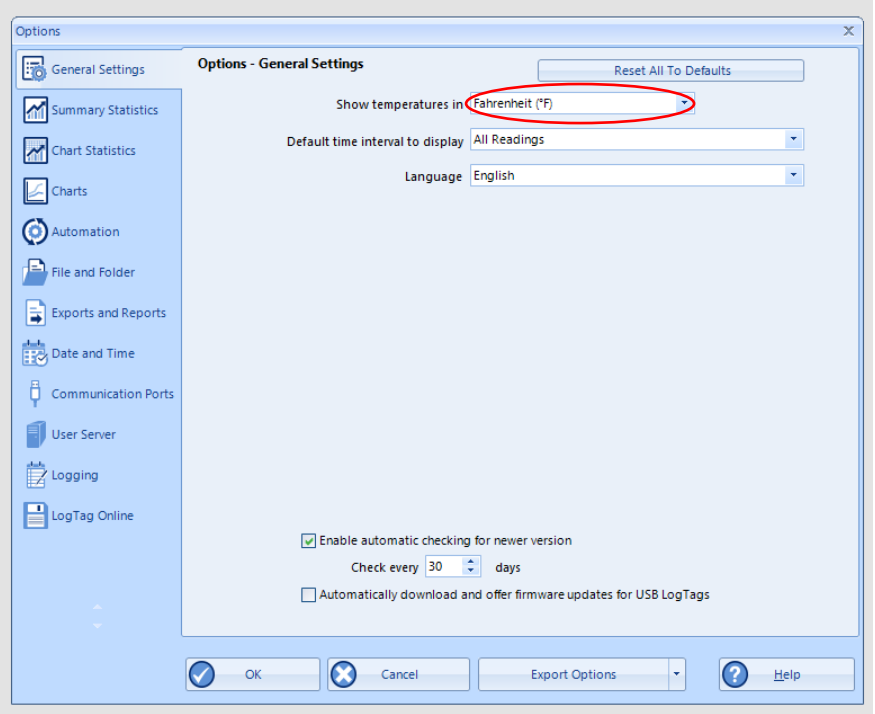

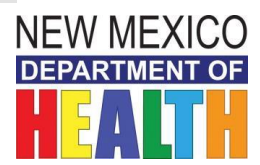

# **AUTOMATION**

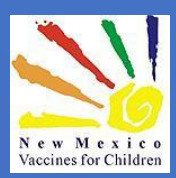

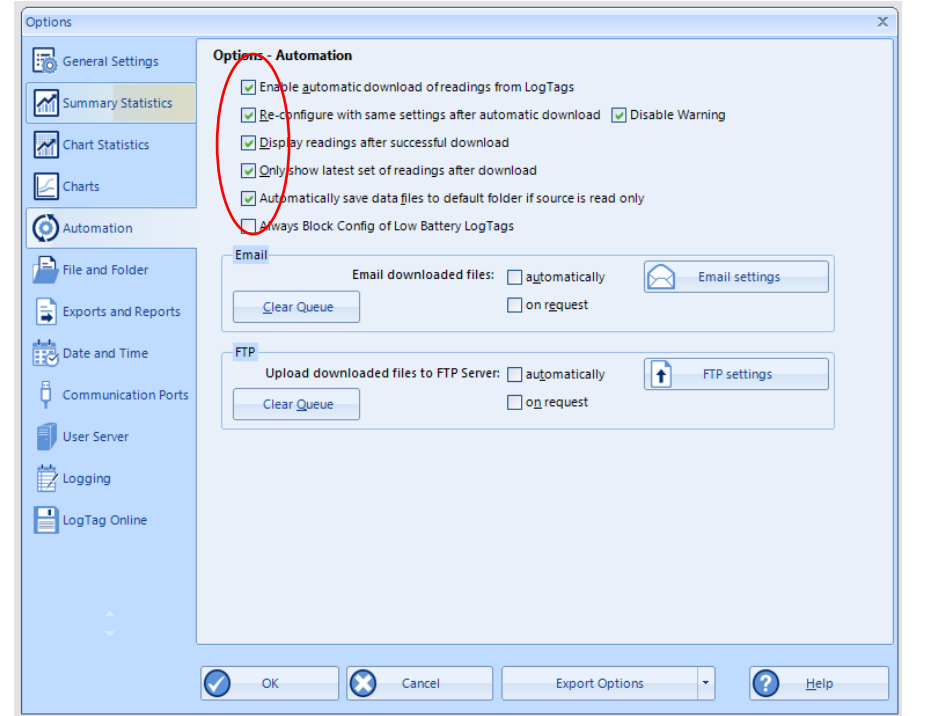

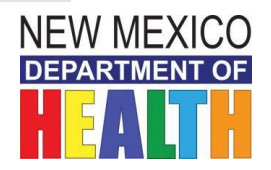

# EXPORTS and REPORTS

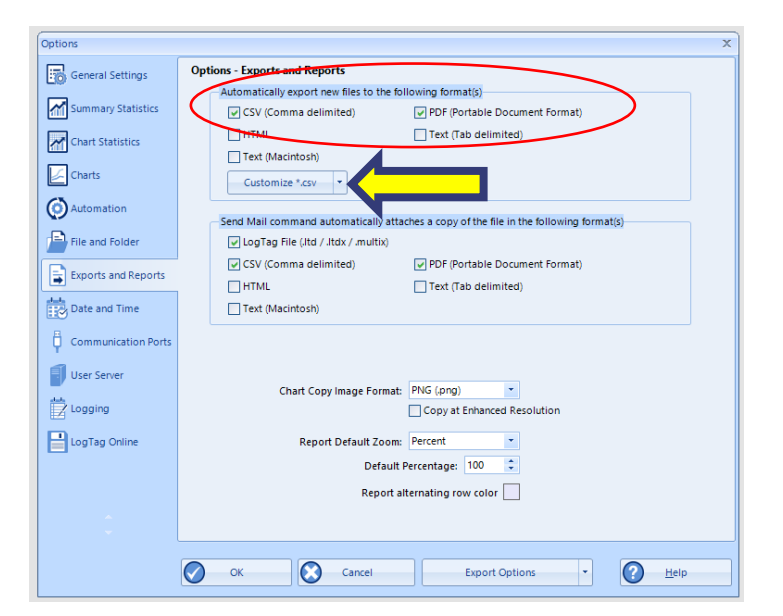

#### *Great News! When you select (check) these two automatic export settings, you will no longer need to save these file types manually!*

*Once you change this setting and the boxes are checked as shown, all three required files will be AUTOMATICALLY saved to your computer when you dock your data logger, eliminating the "Save As" steps in the previous guide.*

*Next, click Customize \*.csv button*

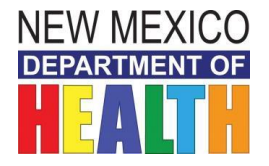

18

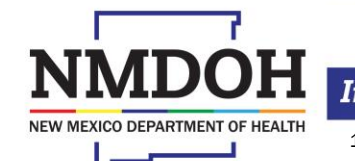

New Mexico Vaccines for Children

Investing for tomorrow, delivering today.

## **Customize** .csv

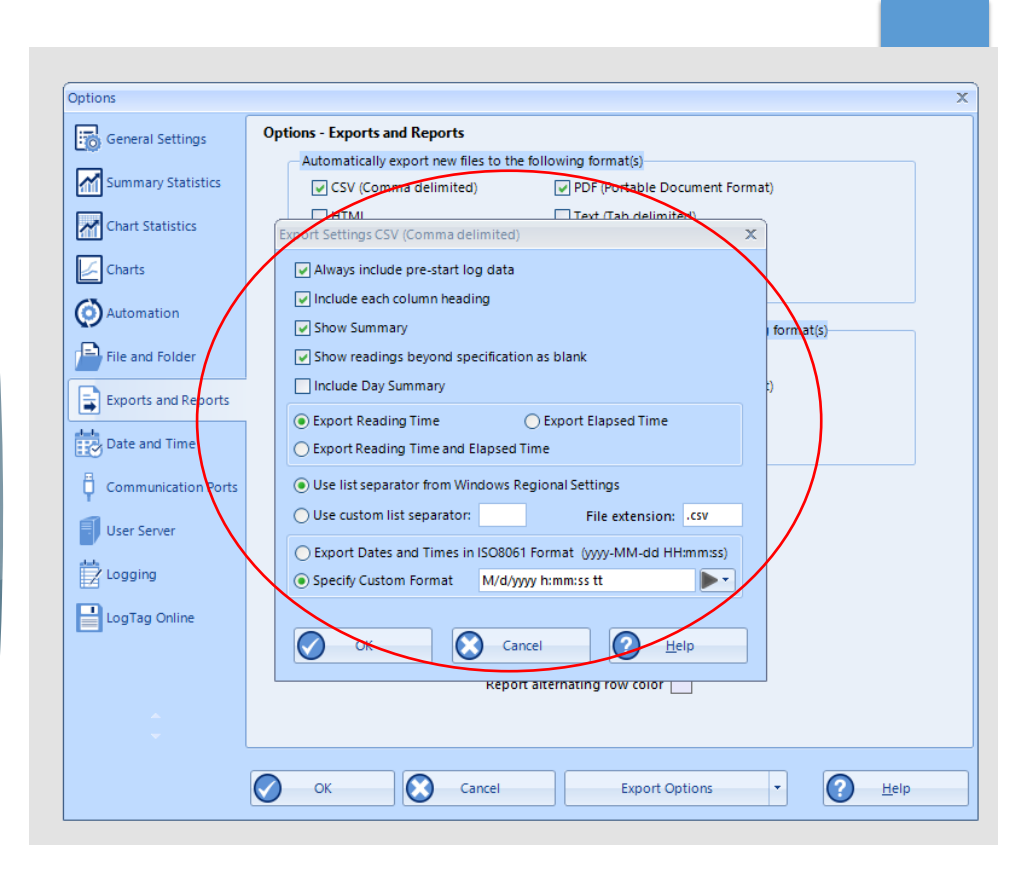

#### IMPORTANT: *any date format other than the one shown* will cause

an error when you try to upload your temperature files. Click OK to save settings.

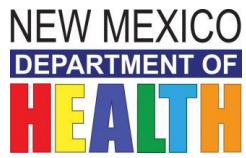

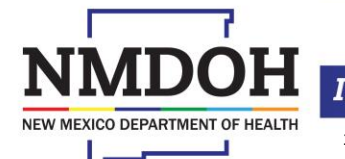

New Mexico Vaccines for Children

Investing for tomorrow, delivering today.

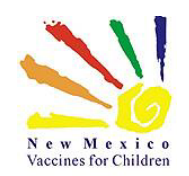

## Uploading Temps into NMSIIS

Dock data logger(s) and open the temperature file(s) as you normally would.

Allow the data logger to reconfigure if prompted.

**Clinic Tools Storage Units Reading History Manage Ass** 

Now **in NMSIIS**:

- Expand Clinic Tools
- Click *Storage Units*
- Locate your *Storage Unit*
- ▶ Click on the **Log** button

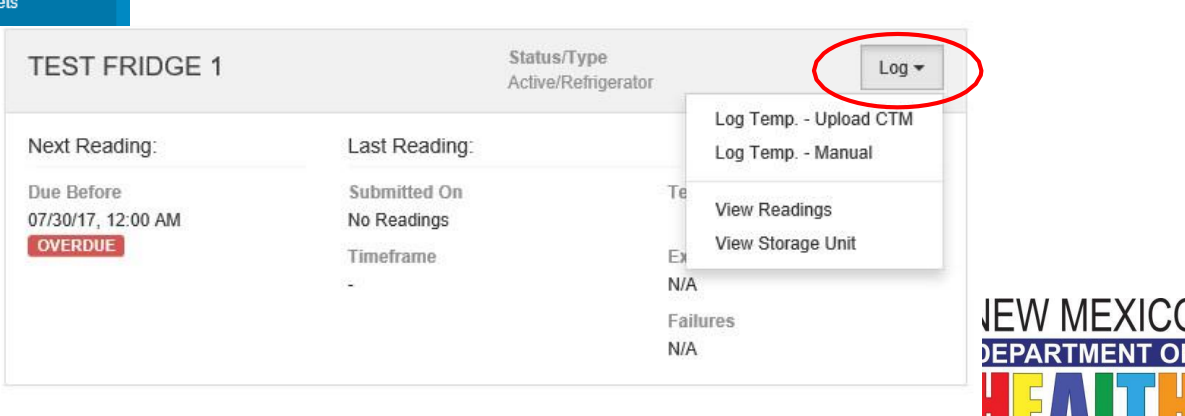

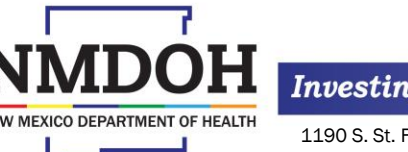

Investing for tomorrow, delivering today.

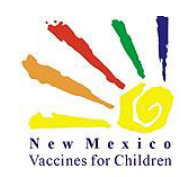

### Uploading Temps into NMSIIS *(cont.)*

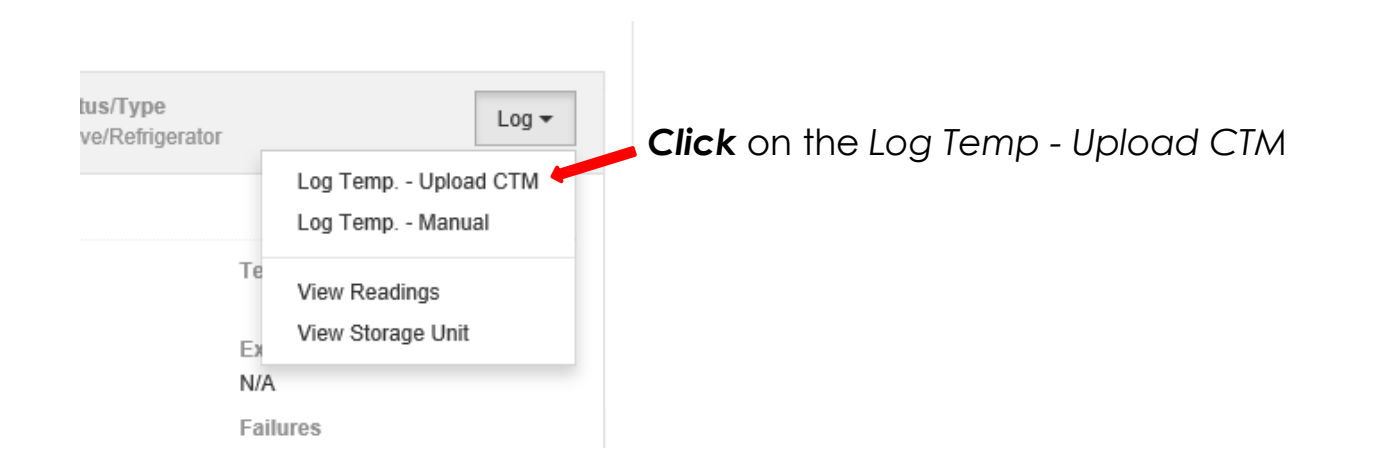

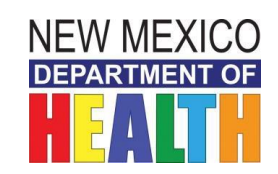

21

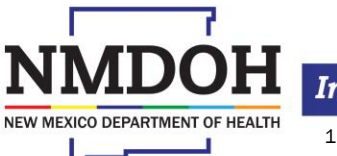

Investing for tomorrow, delivering today.

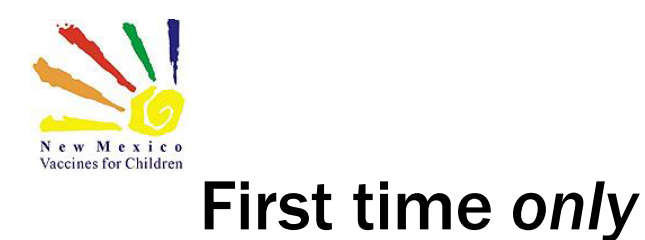

The first time (only) you perform this step for each storage unit you will see the screen shown here:

#### Set Temperature Scale <sup>O</sup>

Please select which scale is to be used for logging and displaying temperatures for the currently selected clinic. Once a selection is made and a temperature reading is uploaded or manually entered into the system this value can only be changed by a Program administrator

 $\circ$  Fahrenheit  $\circ$  Celsius

Please select *Fahrenheit* then *Update*

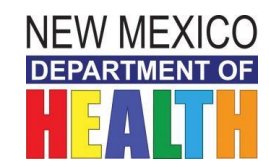

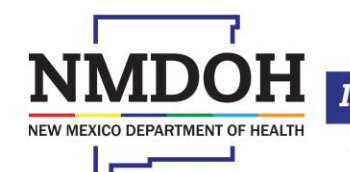

Investing for tomorrow, delivering today.

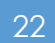

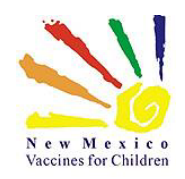

## Uploading Temps into NMSIIS *(cont.)*

#### *Click* the *Choose File* button, select the CSV version of your tempfile - The *CSV* file is the only format that will upload into NMSIIS -

#### Upload Temperature Reading <sup>O</sup>

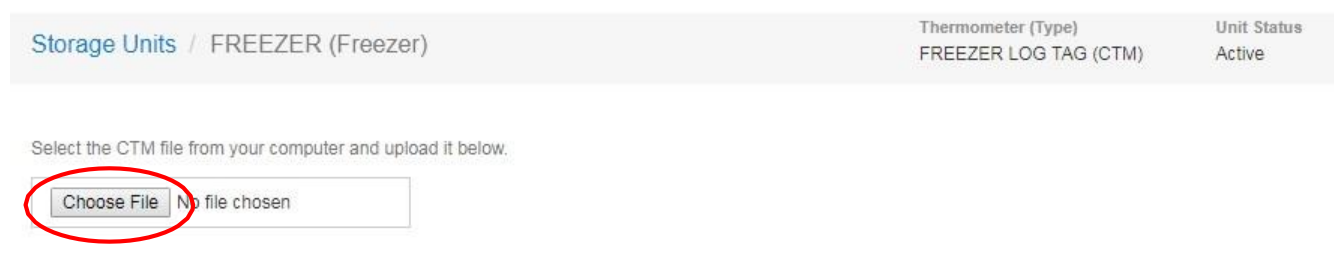

**Note:** To ensure the proper temperature file is uploaded, the file name **must** *contain the serial number of the thermometer to which the temperatures readings apply*

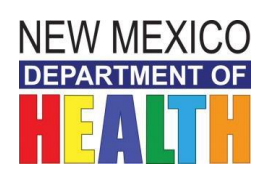

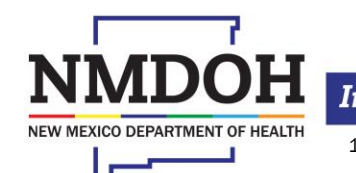

Investing for tomorrow, delivering today.

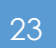

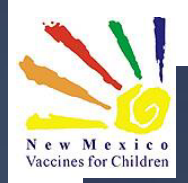

# **Uploading Temps into NMSIIS** *(cont.)*

#### *Once you have chosen the correct file click Upload*

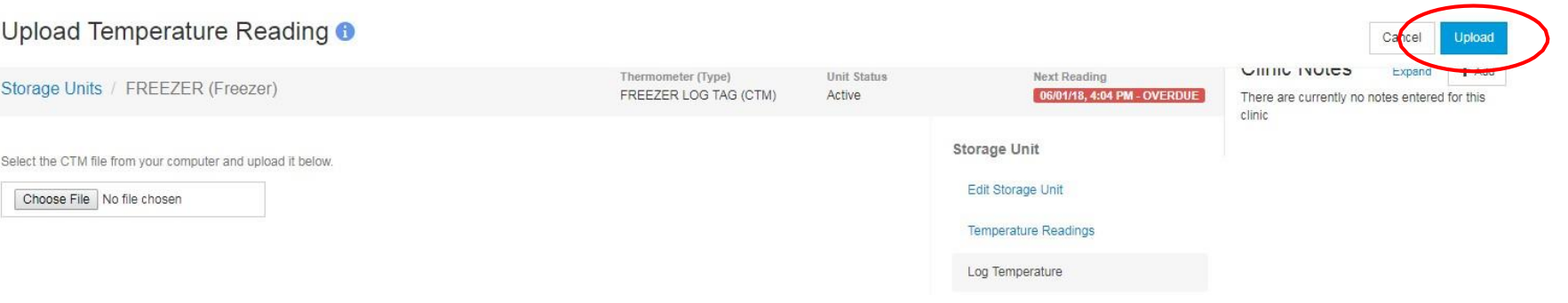

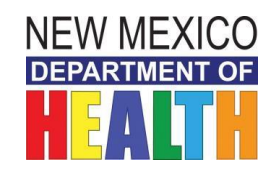

24

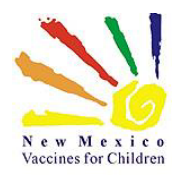

NEW MEXICO DEPARTMENT OF HEALTH

## Uploading Temps into NMSIIS *(cont.)*

- *You will see an ALERT message in red; this is a prompt to review the data shown, then*
- *Click CONFIRM to upload and save the file*

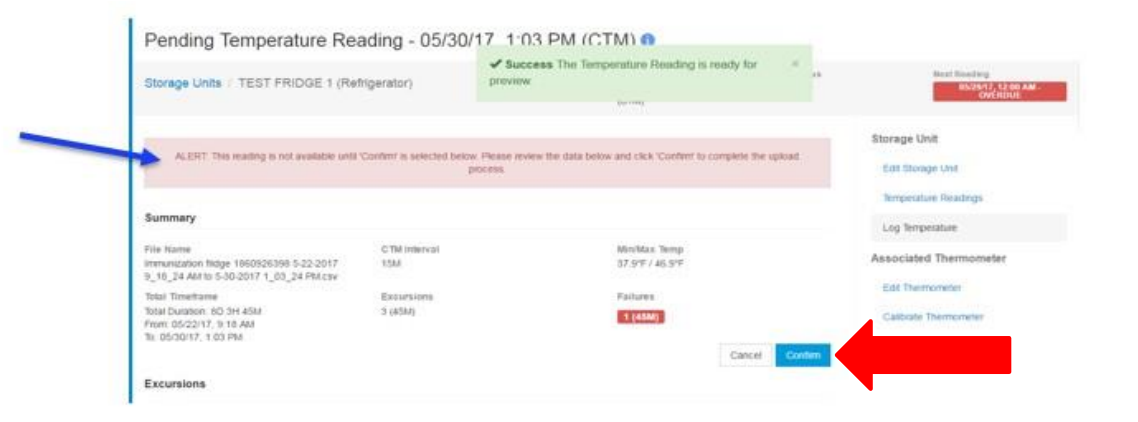

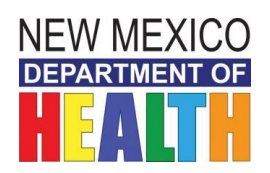

25

Investing for tomorrow, delivering today.

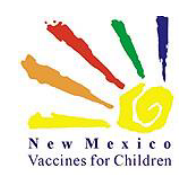

**NEW MEXICO DEPARTMENT OF** 

### Temperature Reading and Alerts

Temperature Reading - 05/30/17, 1:03 PM (CTM) O

The following screen will display:

- *Please make sure the Data Logger # matches the correct storage unit you uploaded the file for.*
- *Ex: This is Fridge 1 with a Data Logger Serial ID#1860926398*
- *This screen will also show your Failures or Excursions- Please follow Protocol when a Failure or Excursion occurs please contact your VFC Regional Staff and VFC Program.*

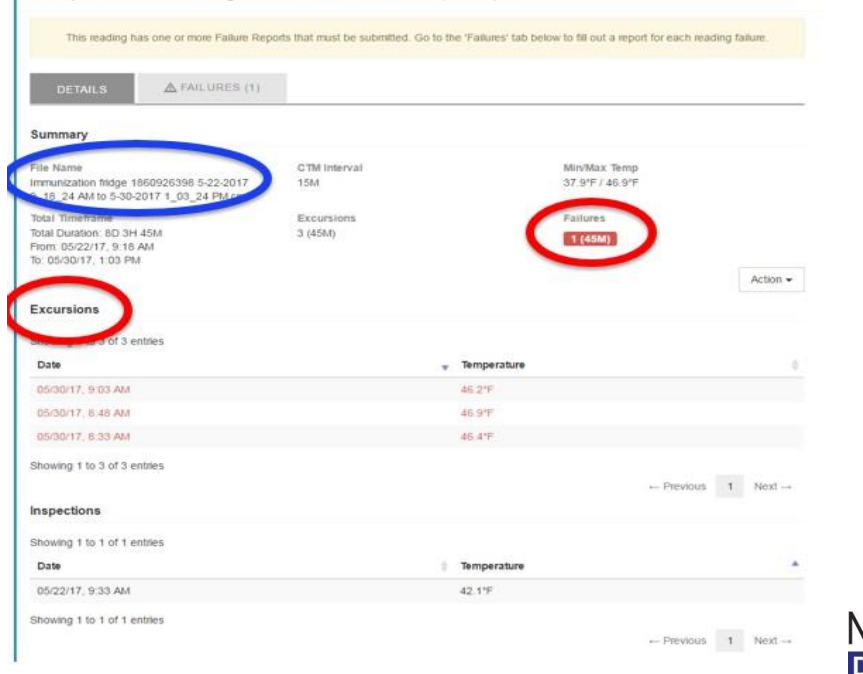

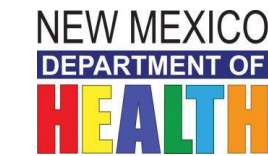

26

Investing for tomorrow, delivering today.

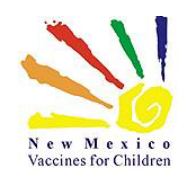

### The following will be available after temperature **data has been uploaded:**

#### *Temperature Readings*

From the *Log* button next to a listed Storage Unit a user has several options: If the selected storage unit has an assigned Thermometer, the user can:

- **View previously recorded** temperature readings
- **DEDITION** temperature file
- ▶ Or view all information pertaining to the storage unit, such as date of purchase, storage type, etc.

#### *View Readings*

To view a temperature reading summary for a specific storage unit, click the *View Readings* link under *Log* button dropdown menu of the desired Storage Unit.

Click the *View* button next to the temperature line item to view further details of an uploaded temperature reading.

A user may also get to this screen by selecting *Temperature Readings* from the menu items that display immediately upon selecting a storage unit.

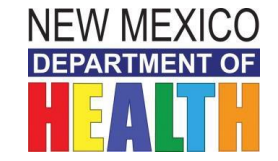

Investing for tomorrow, delivering today.

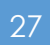

### The following will be available after temperature  $28$ **data has been uploaded:** *(cont.)*

#### *Reading History*

The Reading History menu item displays a summary of temperature readings for all assets under the default provider/clinic. The temperature readings can be further filtered by the following parameters:

- Date Range
- Storage Unit
- Storage Unit Status (e.g., active)
- Reading Type (e.g., CTM)
- Reading Status (e.g., Fail)
- After selecting the desired filter criteria, click the *Filter* button to consolidate the summary results, or click the *down-arrow* next to the **Filter** button and select **Clear** *Filter* to clear out selected criteria.
- Each temperature summary line item is available for a user to review more details regarding the reading by clicking the *View* button next to the temperature line item.

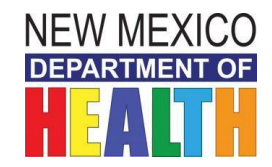

#### Investing for tomorrow, delivering today.

NEW MEXICO DEPARTMENT OF

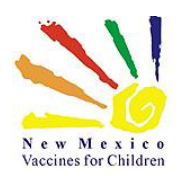

### Failures

- If the selected temperature reading results in a failure, a *Failures*  tab will display next to the *Details* tab. Click the *Failures* tab toview any recorded failure reports. If multiple failures were recorded click the *View* button next to a failure line item to view the failurereport.
- *Any Failures or Excursions need to be reported to your Regional DOH Coordinator and to the VFC Manager.*

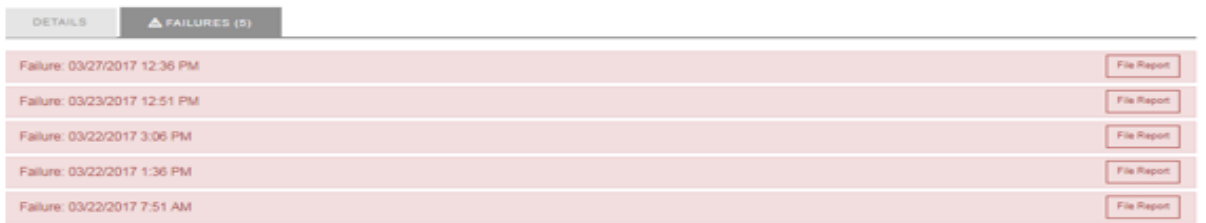

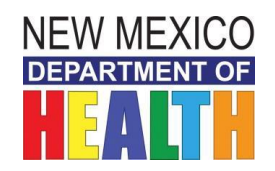

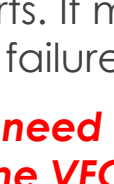

Investing for tomorrow, delivering today.

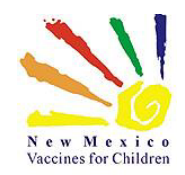

NEW MEXICO DEPARTMENT OF HEALTH

### Failures *(cont.)*

#### For Failure

- ▶ Click on the File Report icon for the appropriate date
- $\blacktriangleright$  fill in the fields
- Click *Submit*

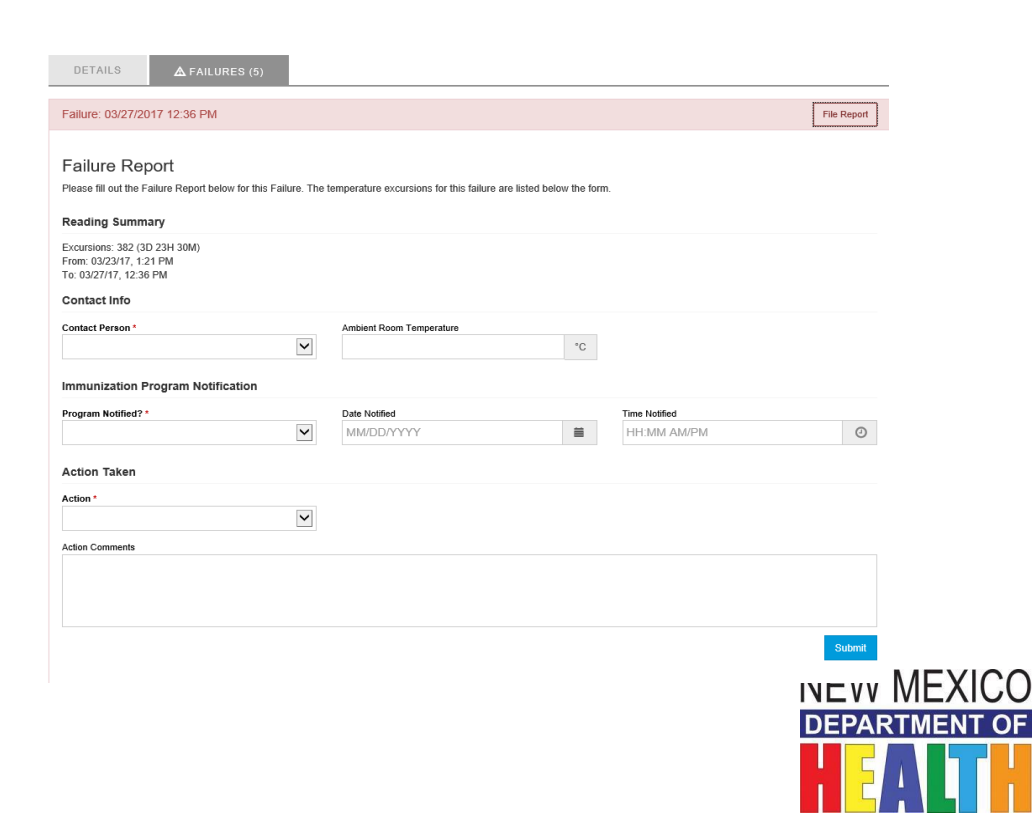

30

#### Investing for tomorrow, delivering today.

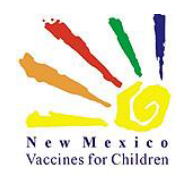

### Questions?

### Contact the HELP DESK **1-833-882-6454**

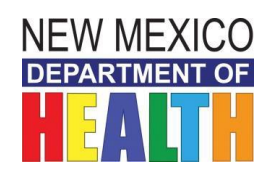

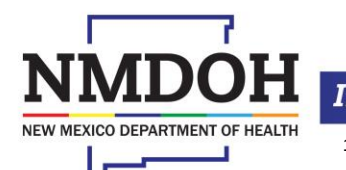

Investing for tomorrow, delivering today.

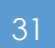